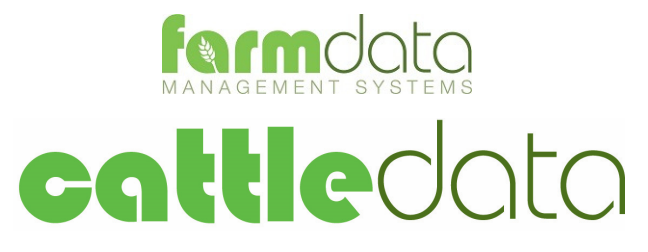

Allflex RS420 Manual

#### **Copyright Information**

8 1978-2017, Farmdata Limited Westertown Rothienorman Aberdeenshire AB51 8US

The information contained in this manual and the accompanying software program are copyrighted and all rights are reserved by Farmdata Ltd.

Farmdata Ltd reserve the right to make periodic modifications of this product without the obligation to notify any person or entity of such revision. Copying, duplicating, selling or otherwise distributing any part of this product without the prior written consent of an authorised representative of Farmdata Ltd are prohibited.

Information contained in this document is subject to change without notice and does not represent a commitment on the part of Farmdata Ltd. The software described in this manual is furnished under a license agreement. The software may be used or copied only in accordance with the terms of this agreement.

### **Limitations of Liability**

In no event will Farmdata Ltd or any other person involved in the creation, production or distribution of the Farmdata software be liable to you on account of any claim for any damages, including any lost profits, lost savings, or other special, incidental, consequential, or exemplary damages, including but not limited to any damages assessed against or paid by you to any third party, arising out of the use, inability to use, quality or performance of such Farmdata software and user manual, even if Farmdata Ltd or any such other person or entity has been advised of the possibility of such damages, or for any claim by any other party. In addition, Farmdata Ltd or any other person involved in the creation, production, or distribution of Farmdata software shall not be liable for any claim by you or any other party for damages arising out of the use, inability to use quality or performance of such Farmdata software and user manual, based upon principles of contract warranty, negligence, strict liability for the negligence of Farmdata Ltd or other tort, branch of any statutory duty, principles of indemnity or contribution, the failure of any remedy to achieve its essential purpose, or otherwise.

This does not affect your statutory rights.

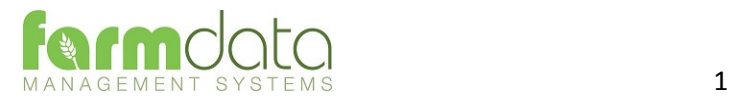

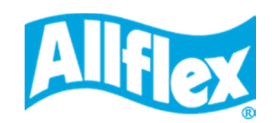

# **Contents**

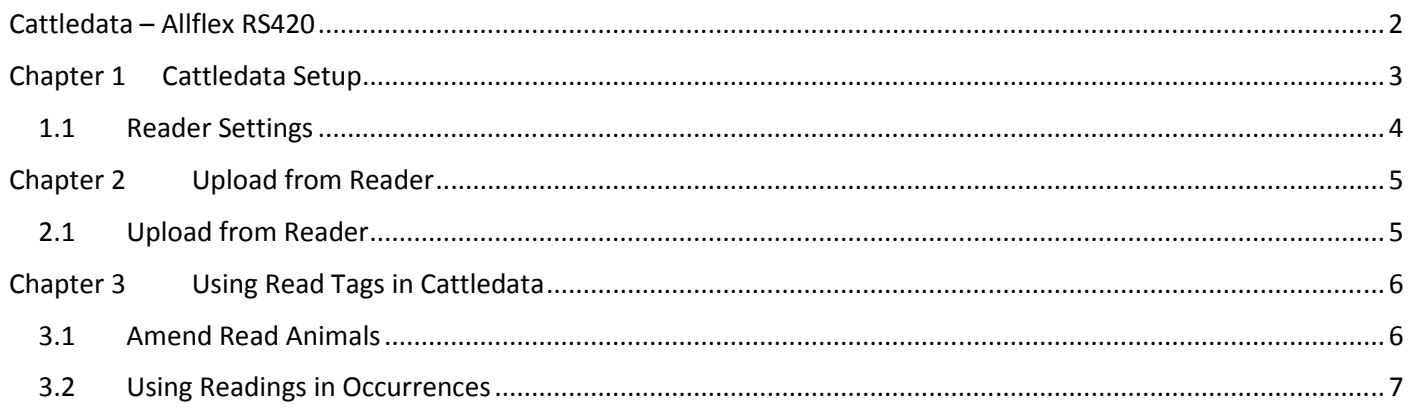

## Cattledata – Allflex RS420

The object of this document is to explain the link and operation of the Allflex RS420 Reader and Cattledata. It is divided into three sections, each explained in a chapter.

- 1. Cattledata Setup
- 2. Upload from Reader
- 3. Using Readings in Occurrences

It is intended to be a guide to the main procedures you may wish to use with Cattledata.

For detailed operation of the Allflex RS420 reader please use in conjunction with the Allflex manual.

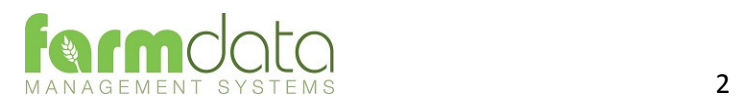

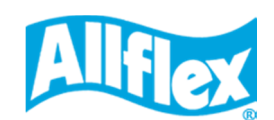

When Cattledata has the EID Module enabled the menu options below become available. These enable communication with a range of readers.

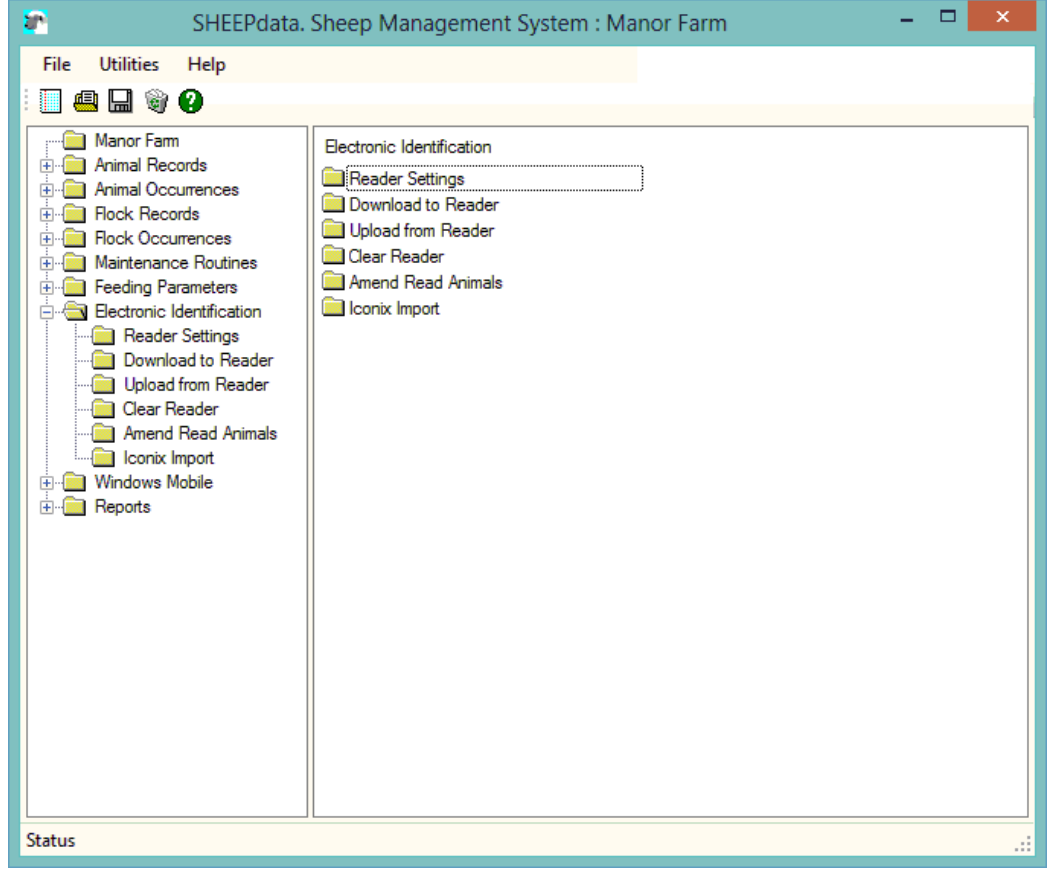

The RS420 communicates through a serial com port or a USB port. This port has be identified and set in Cattledata. To find the com port:-

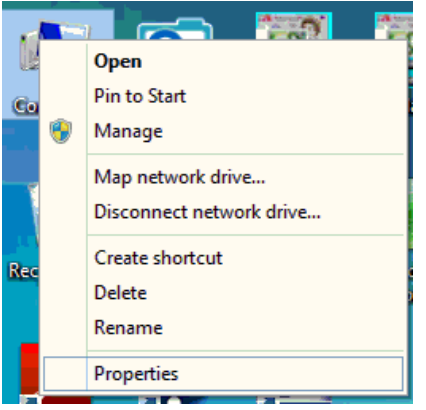

Right Click on the Computer Icon on the screen or click on the Start button and right click on the Computer Icon. Click Properties. Click Device Manager Click on Ports Note the Com No. of the

RS420

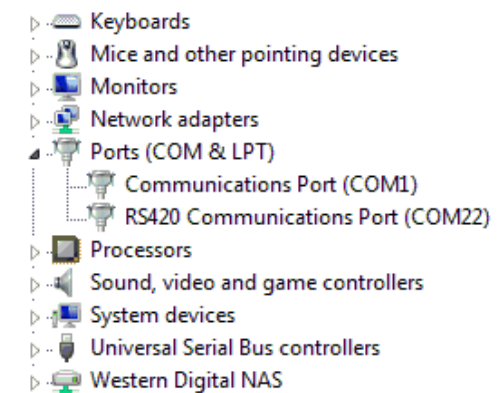

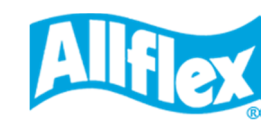

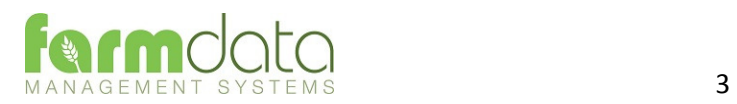

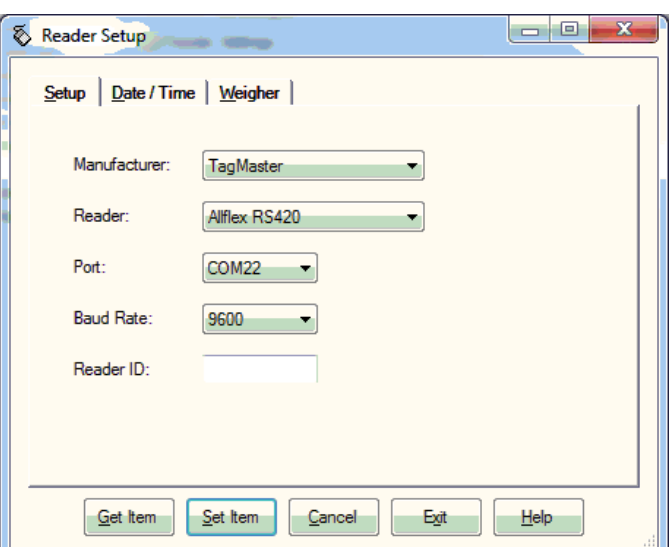

Manufacturer Set as Tagmaster.

Reader Set as Allflex RS420

Port. Select the port from the drop-down.

Baud Rate Set as 9600

Reader ID When "Set Item" is used the reader connection is tested.

Click "Set Item" to check the connection. Reader must be switched on.

The screen on the right indicates a successful connection.

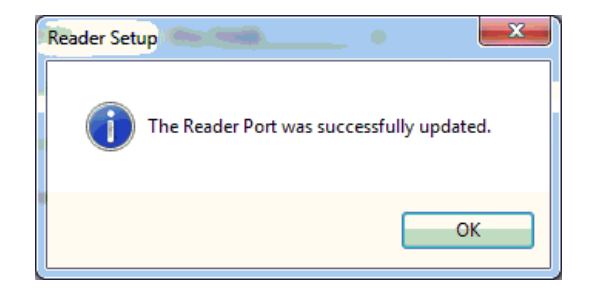

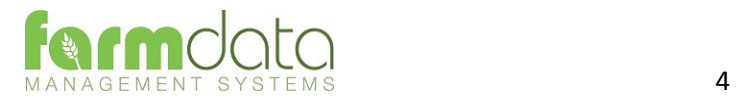

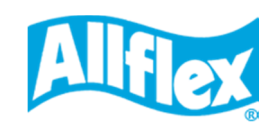

### 2.1 Upload from Reader

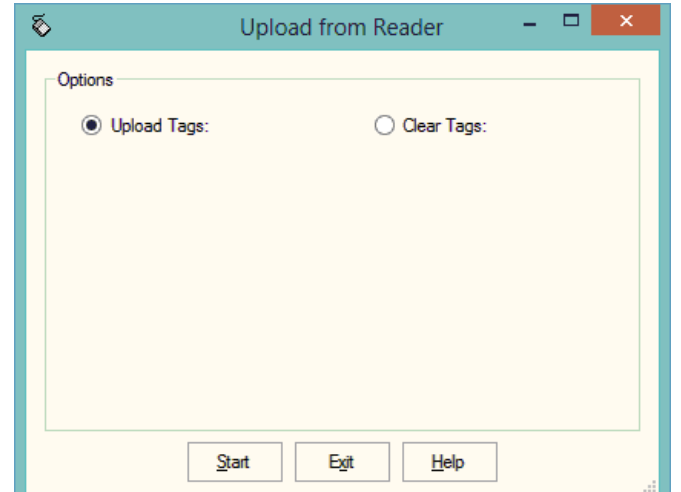

This transfers the information recorded on the RS420 back to the PC.

1 Upload Tags - Click Start to transfer data from the reader to the PC.

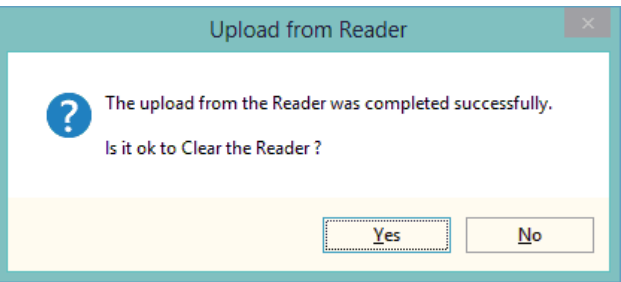

If you wish to clear the recorded data from the reader click Yes.

2 Clear Tags – Will clear the recorded data from the reader. Take care that you have transferred all the data you need before doing this.

The recordings are imported into a holding section of the program. They stay in this holding section until they are used in an occurrence routine.

To check or amend the data in the holding section go to Amend Read Animals.

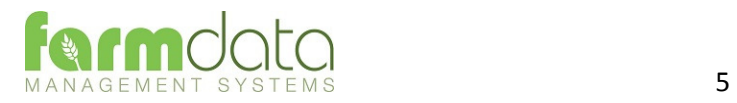

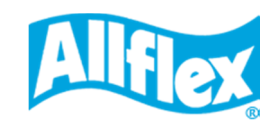

## 3.1 Amend Read Animals

Imported reader data can be checked here.

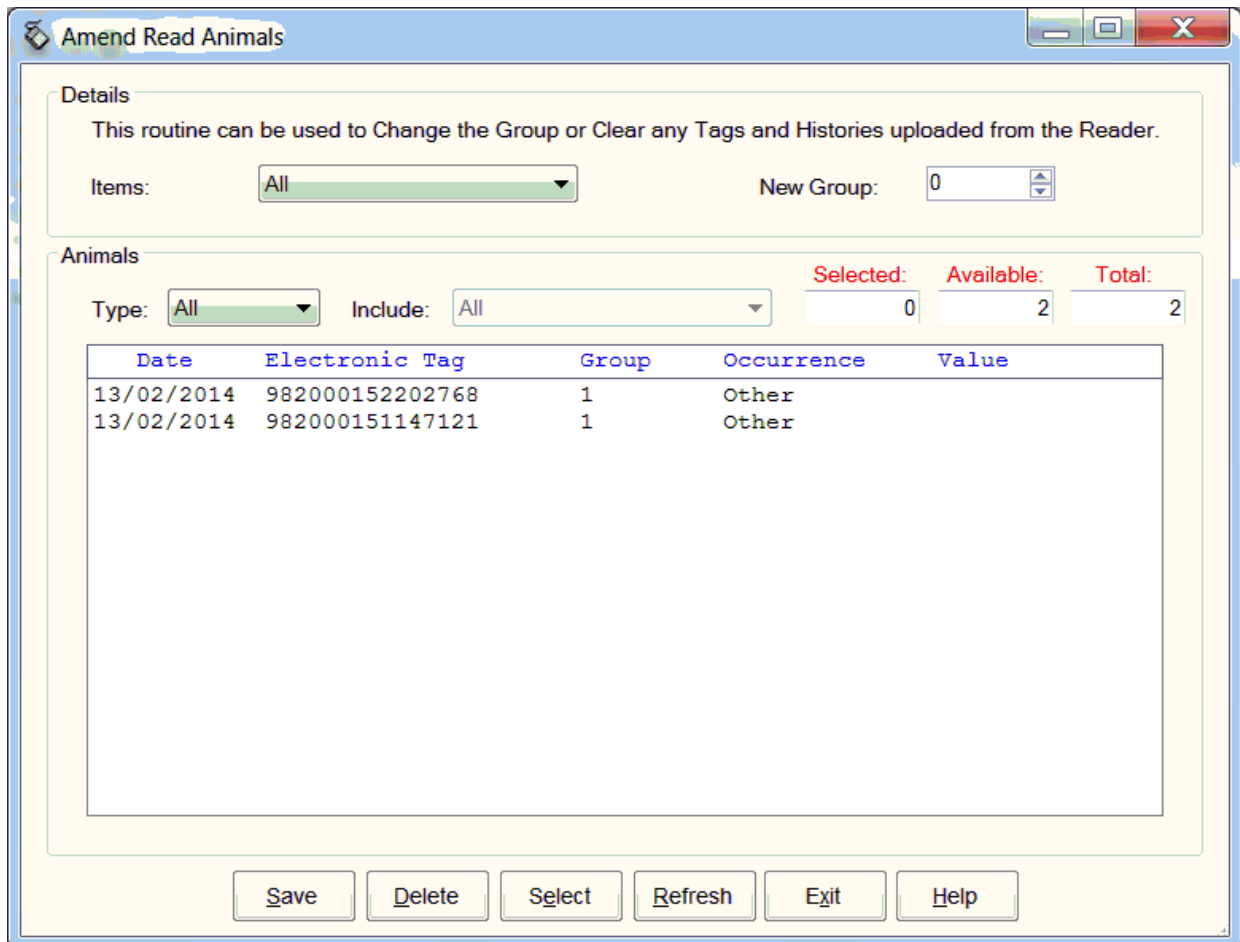

The recordings are shown in the order in which they were read.

The Group separates the lots as read on the reader.

Groups can be changed by selecting the required animals, changing the number in New Group and saving.

New Tag - Tags which are not recognised as already in the system are labelled as "New Tag".

Any errors or unwanted readings can be highlighted and deleted.

Numbers are removed from amend read animals when they are used in the relevant occurrence.

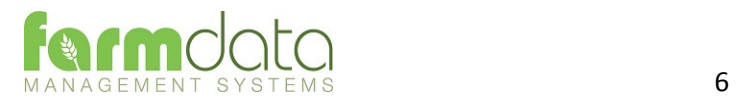

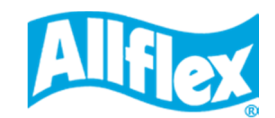

Occurrences recorded on the reader should be imported into the records in the appropriate occurrence routine.

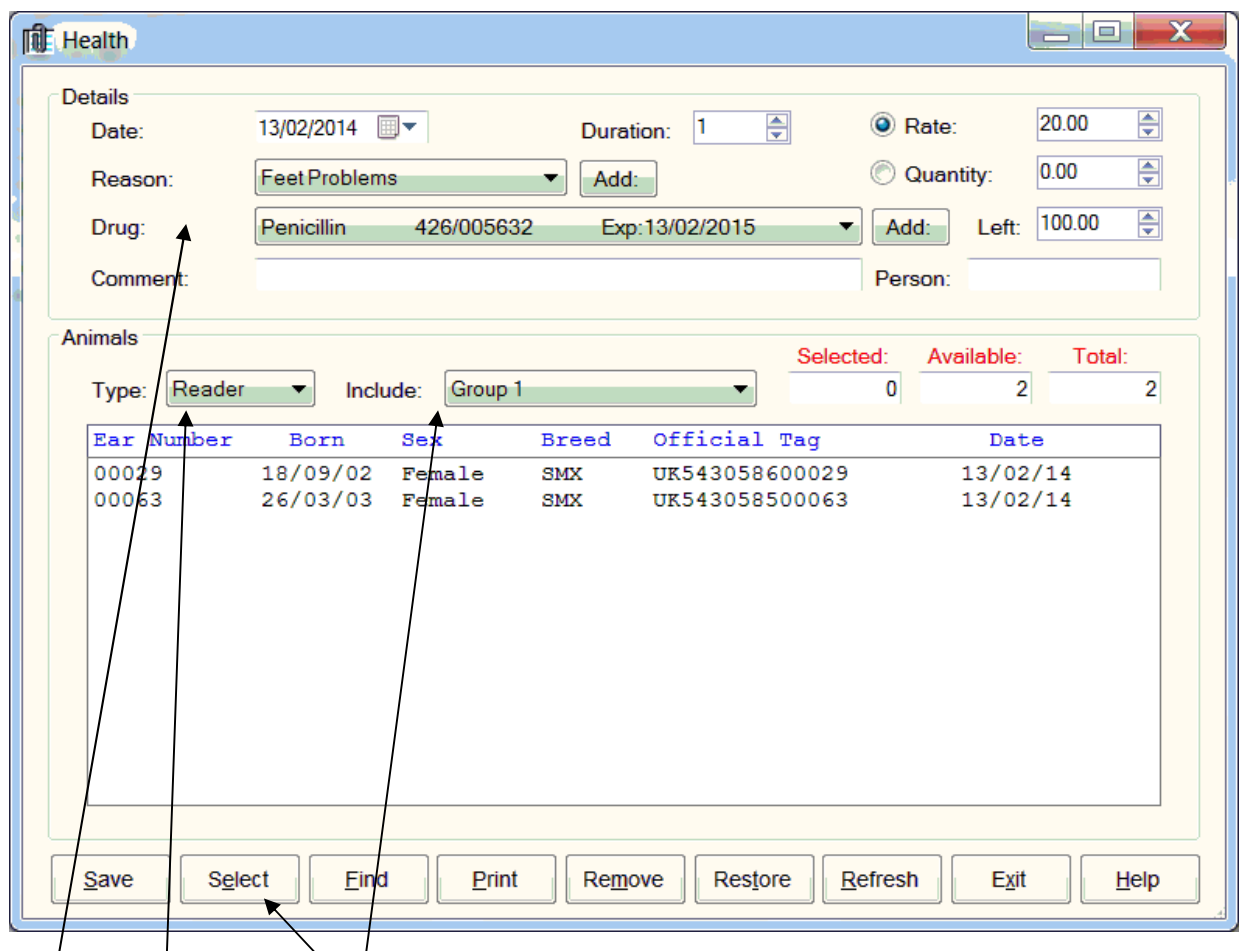

Go into the required occurrence.

Set the Details for this batch of tags.

Select Reader in Type. In Include you can select a Group from the reader.

The tags will be shown in the screen. Click Select to select all the animals. Remove the tick in include in any you don't want to record.

Click Save and the records will be updated.

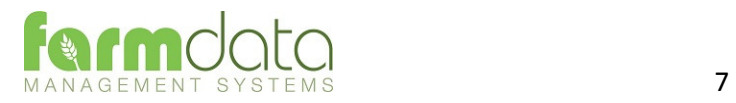

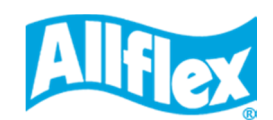